# **Тема 3: Создание ИИС на основе приборов со стандартными интерфейсами**

#### **Содержание:**

- 1. Интерфейсы для подключения измерительных приборов: GPID, RS-232, USB, Ethernet.
- 2. Язык программирования приборов SCPI.
- 3. Архитектура программного обеспечения виртуальных приборов VISA.
- 4. Библиотека функций VISA.
- 5. Основные характеристики генератора AFG-72125 и осциллографа GDS-71152 их подключение и проверка работоспособности в МАХ.
- 6. Управление приборами с помощью Instrument I/O Assistant.
- 7. Управление измерительными приборами с помощью VISA
- 8. Управление измерительными приборами с помощью ВП драйверов.

# **Интерфейсы GPID, RS-232, USB, Ethernet**

Современной тенденцией развития измерительной техники стало применение компьютерных средств измерений, построенных с использованием измерительных приборов со стандартными интерфейсами.

Способы коммуникации с прибором могут зависеть от типа коммуникационного модуля, встроенного в прибор. Обычно применяются следующие типы каналов управления:

- GPIB - канал общего пользования;

- RS-232A - последовательный порт;

- LXI – LAN eXtensions for Instrumentation (расширение локальной сети для управления приборами)

- USB – универсальная последовательная шина;

Для организации вправления измерительными приборами необходимы следующие основные компоненты:

персональный компьютер (ПК), оснащенный системным программным обеспечением;

измерительные приборы, оснащенные стандартными интерфейсами;

2 прикладное программное обеспечение, предназначенное для управления измерительными приборами, ввода в ПК измерительной информации, ее обработки, хранения и отображения результатов на экране монитора в удобной для пользователя форме.

## **Язык программирования приборов SCPI**

Современные измерительные приборы программируются с помощью набора команд языка **SCPI** (**Standard Commands for Programmable Instruments** – стандартные *команды* для программируемых приборов) – интуитивно понятных команд, записываемых с помощью ASCII –кодов.

Так, например, для получения идентификационных данных генератора AFG-72125 с помощью функции VISA Write нужно передать в прибор команду «\*IDN?».

Тогда с помощью функции VISA Read будет прочитана строка «GW INSTEK, AFG-72125, SN:XXXXXXXX,Vm.mm», содержащая название компании, обозначение прибора, его серийный номер и версию установленного в нем программного обеспечения.

#### **Архитектура программного обеспечения виртуальных приборов - VISA**

**Virtual Instrument Software Architecture** – (VISA) – это набор функций LabVIEW для записи команд в измерительный прибор и чтена ответа.При использовании VISA неважен тип физического подключения прибора. Функции VISA расположены в палитрах **Function>>Instrument I/O >> VISA и Function>>Instrument I/O >> VISA >>VISA Advanced** (рис.1)**.**

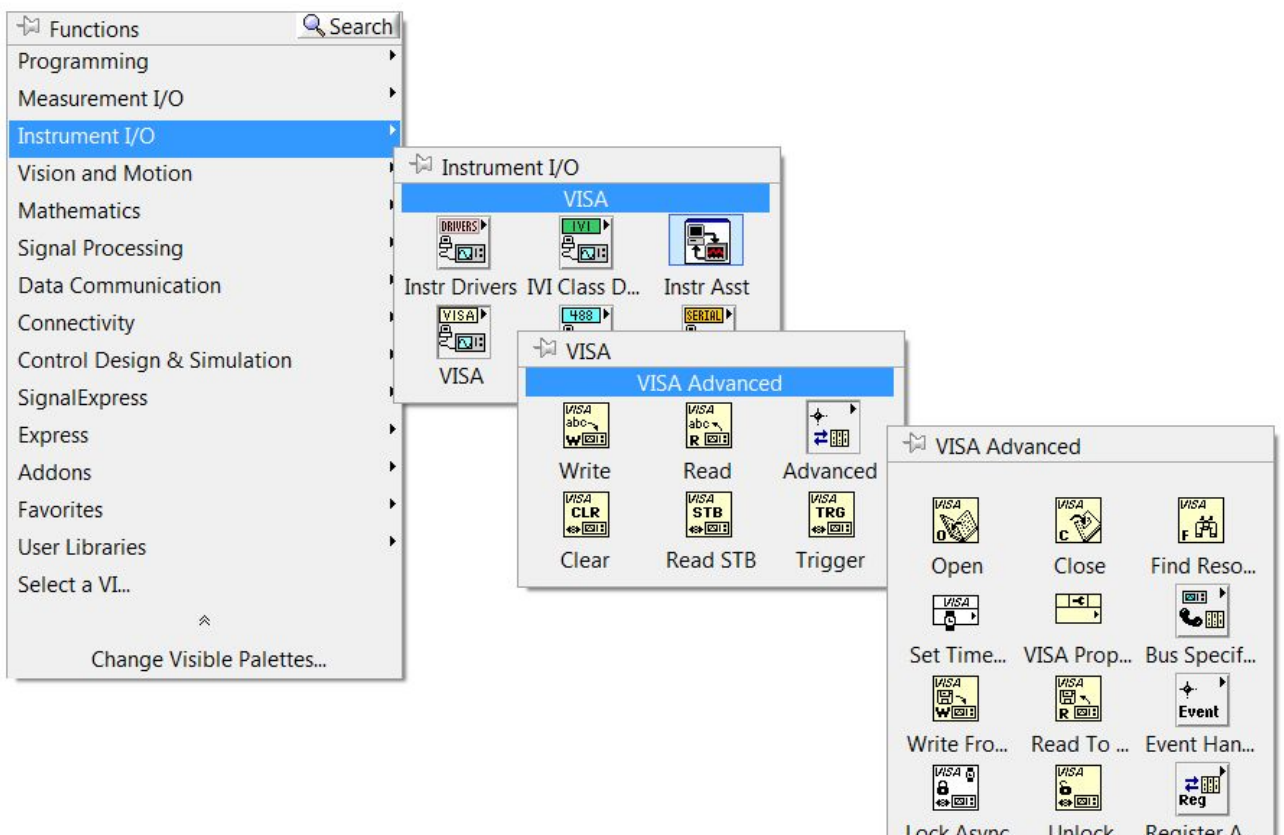

# **Библиотека функций VISA**

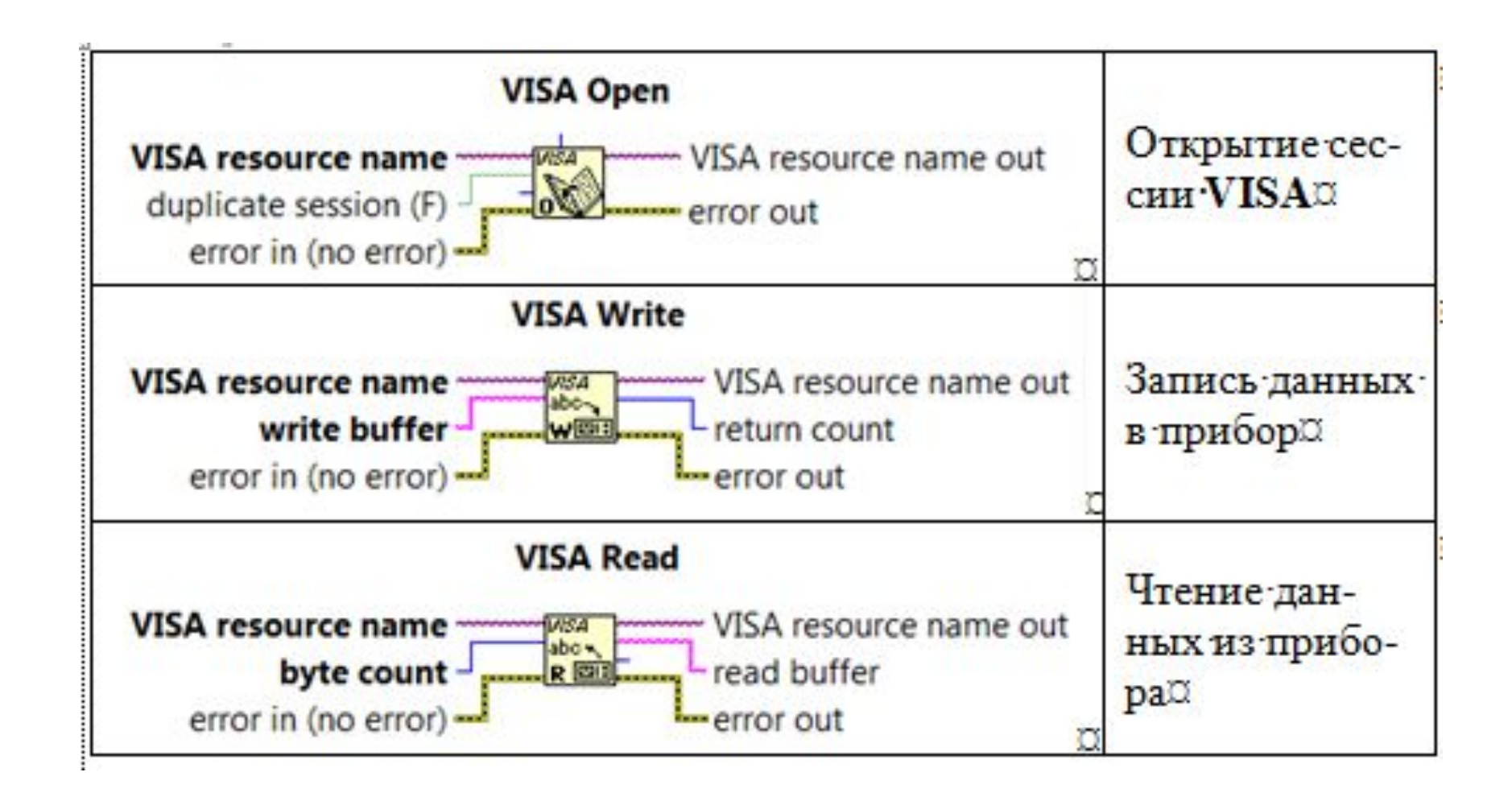

# **Библиотека функций VISA**

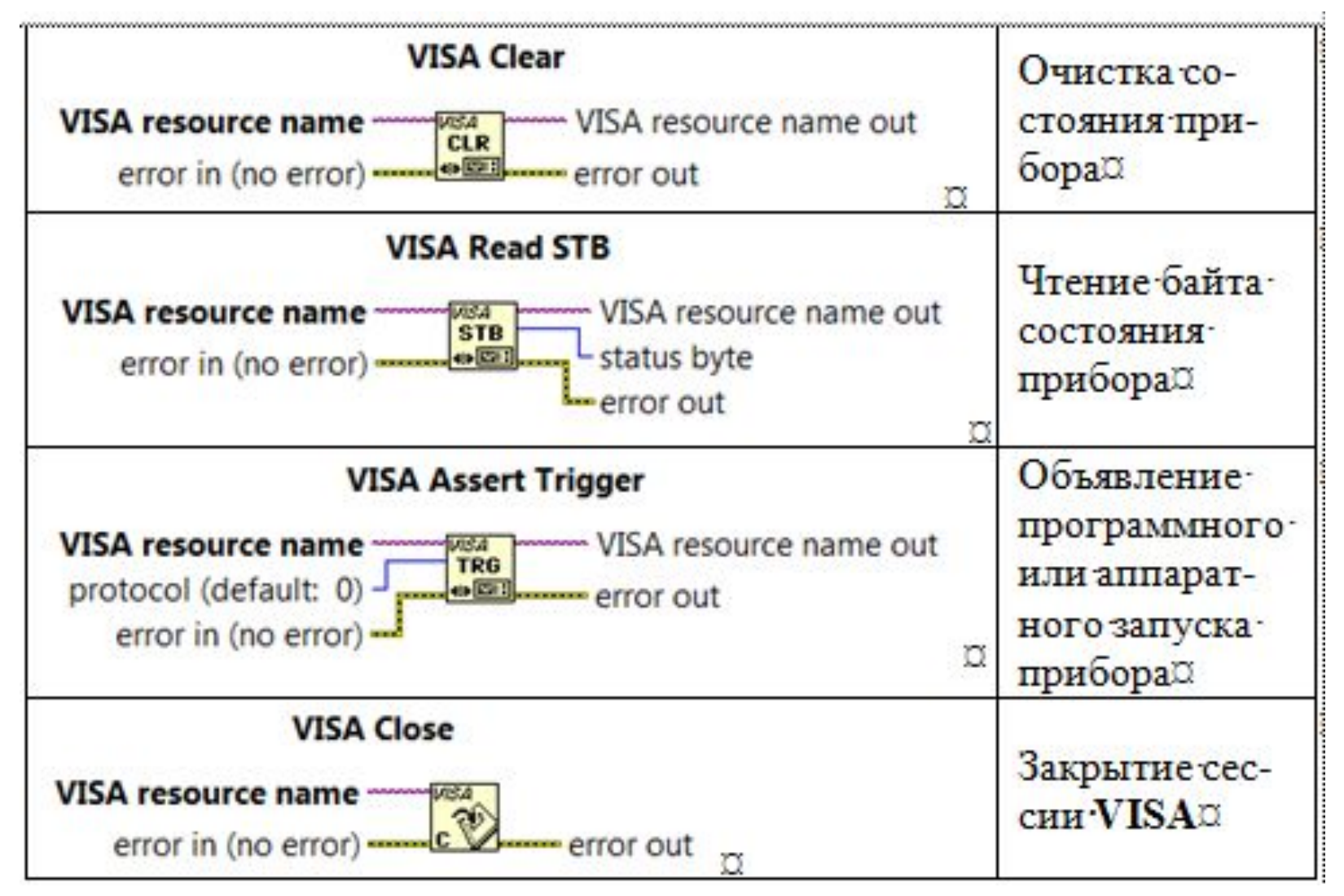

# **Терминология VISA**

При программировании с использованием **VISA**  употребляется терминология:

• **Resource** – любой устройство системы, включая последовательный и параллельный порты.

• **Session** – для связи с ресурсом необходимо открыть **VISA-**сессию что эквивалентно открытию канала связи. При открытии сессии для ресурса среда LabVIEW возвращает номер сессии **VISA**, который является уникальным логическим идентификатором устройства.

• **Instrument Descriptor** – точное имя ресурса. Дескриптор указывает тип интерфейса (**GPIB, VXI, ASRL**), адрес устройства (логический или первичный) и тип **VISA**-сессии (**INSTR** или **Event**).

# **Синтаксис дескриптора интерфейса**

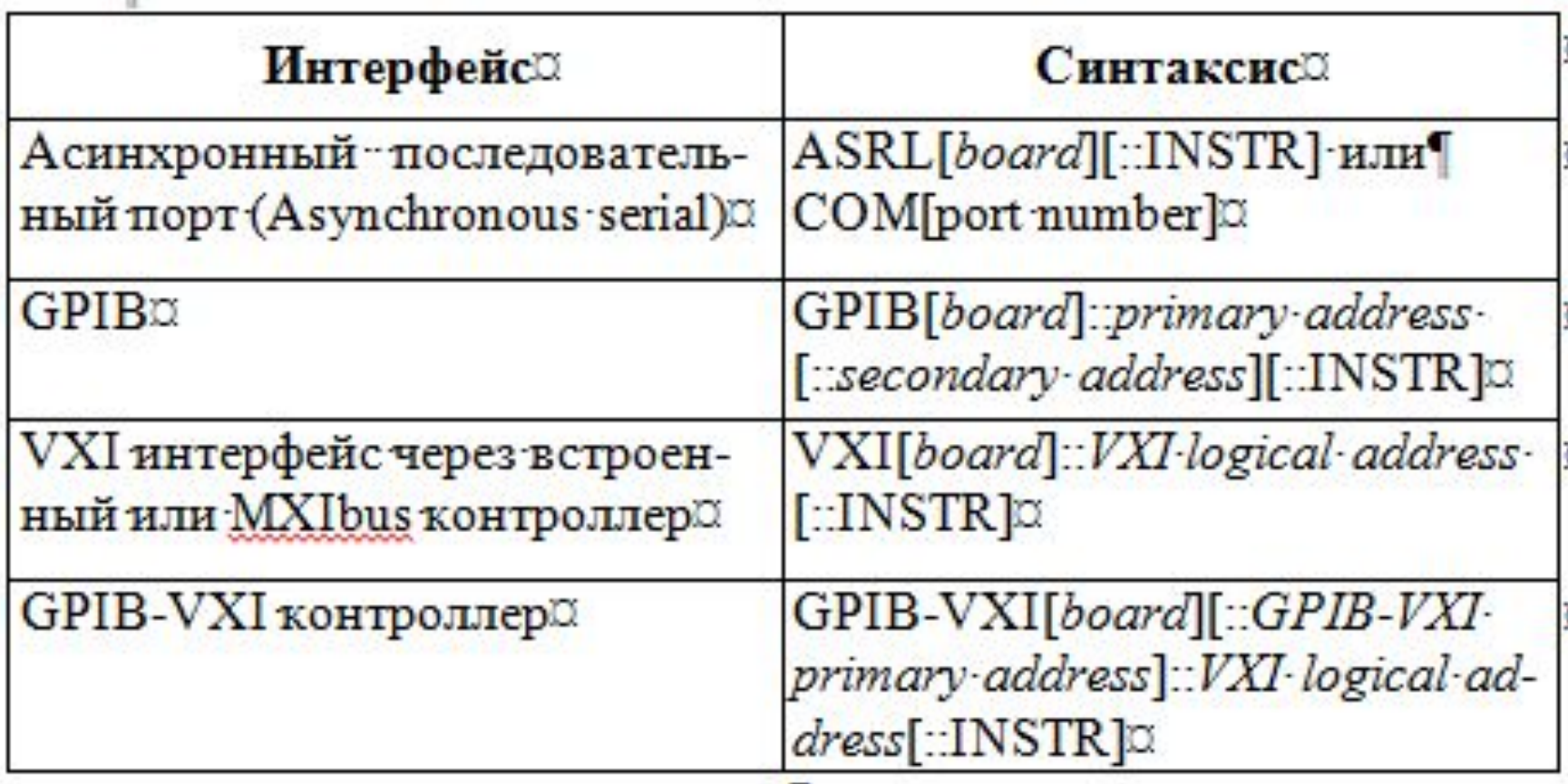

## **Основные характеристики генератора AFG-72125**

- Формы сигнала: синусоидальный, прямоугольный/ импульс, треугольник/ пила, постоянное смещение
- Диапазон частот:
	- синус, прямоугольник: от 0,1 Гц до 25 МГц
	- треугольник/пила: от 0,1 Гц до 1 МГц
- Разрешение по частоте: 0,1 Гц
- Выходной уровень: от 1 мВ до 2,5 В с шагом 1 мВ
- Режимы модуляции: АМ, ФМ, ЧМн, ГКЧ лин./ лог.
- Память формы сигнала: 4000 точек (10 ячеек)
- Трехцветный ЖК-дисплей (графический) с подсветкой
- Выход синхронизации ТТЛ, вход внешней модуляции
- Интерфейс USB

#### **Основные характеристики осциллографа GDS-71152**

- Количество каналов 2
- Полоса пропускания 150 МГц
- Частота дискретизации: 1 ГГц на каждый канал (эквивалентная 25 ГГц)
- Объем памяти 1 Мб на канал (2 Мб при объединении)
- 27 видов автоматических измерений, курсорные измерения (ΔU; ΔT; 1/ΔT)
- Режим автоизмерения временных задержек 2-х сигналов (8 параметров)
- Функция автоустановки параметров развертки, запуска (с блокировкой при необходимости) и усиления
- Функций математики: сложение, вычитание, умножение

#### **Основные характеристики осциллографа GDS-71152**

- Частотный анализ: БПФ (на участке 1 кБ), БПФ с.к.з.
- Цифровые фильтры (ФВЧ, ФНЧ, полосовой, режекторный)
- Режимы растяжки окна, самописец и XY
- Синхронизация по длительности импульса и ТВ
- Режимы сбора данных: выборка, пиковый детектор (> 10 нс), усреднение (2 /…/ 256)
- Память: 15 осциллограмм, 15 профилей настроек
- Выход калибратора (1 …100 кГц) с рег. скважностью (5…95%)
- Интерфейс для управления и сохранения данных USB 2.0
- Цветной TFT-дисплей с регулируемой яркостью

#### *Подключение измерительных приборов к компьютеру*

Генератор и осциллограф имеют встроенные коммуникационные USB модули, поэтому, прежде всего, необходимо в операционной системе компьютера инсталлировать USB драйверы. Для этого последовательно выполните указанные ниже действия.

1.1. Подключите с помощью USB кабеля генератор к компьютеру. Автоматически запустится мастер нового оборудования. Выберите ручной режим установки с указанием пути к месту расположения файла 2000.inf. После нажатия экранной кнопки ОК запустится процедура инсталляции USB драйвера генератора. После успешного завершения инсталляции в системе появится виртуальный коммуникационный порт с именем «COM11», в чем можно убедиться с помощью системной утилиты «Диспетчер устройств» в разделе «Порты (COM и LPT)».

#### *Подключение измерительных приборов к компьютеру*

1.2. Повторите процедуру, описанную в п.1.1 для осциллографа, указав путь к местоположению файла dso vpo.inf. Убедитесь с помощью системной утилиты «Диспетчер устройств», что в системе появился виртуальный коммуникационный порт с именем «COM12».

Утилита настройки **MAX** (**Measurement & Automation Explorer**) предназначена для управления аппаратными и программными средствами компании National Instruments. Утилита позволяет проводить диагностику системы, просматривать устройства и измерительные приборы, подсоединенные к системе. На рис.2. показана панель утилиты MAX.

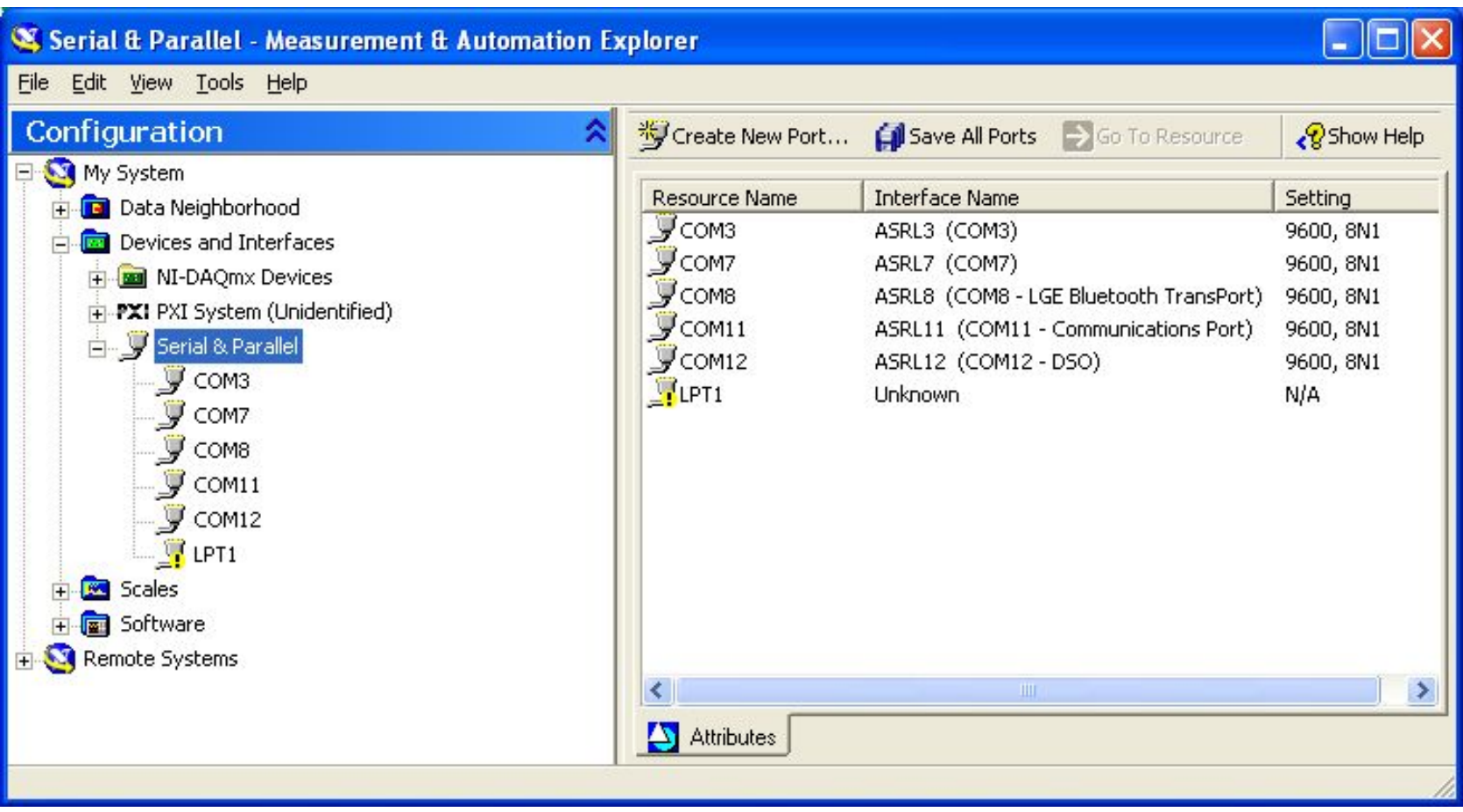

**Рис.2.**

2.1. В окне Configuration выделите стоку с именем порта COM11. Панель утилиты MAX примет вид (рис.3). Нажмите на кнопку «Open VISA Test Panel» и выберите закладку «viWrite» (рис.4)

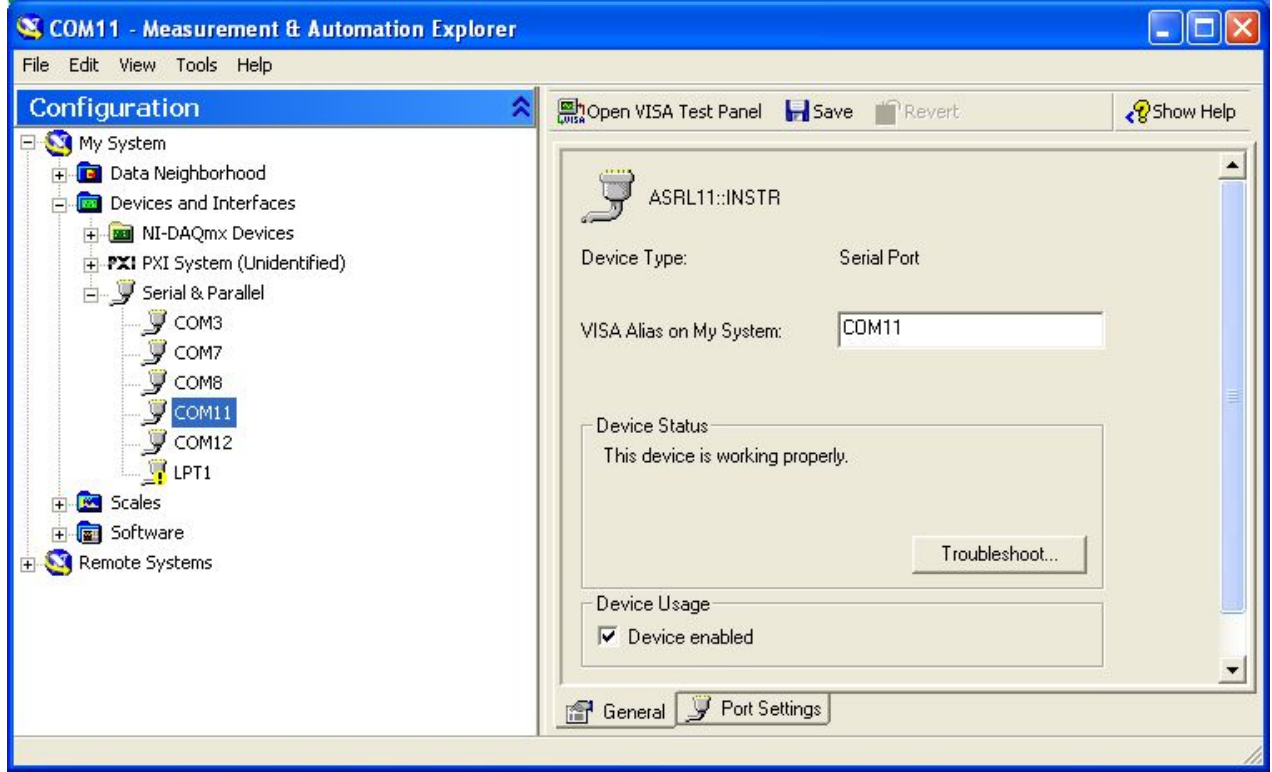

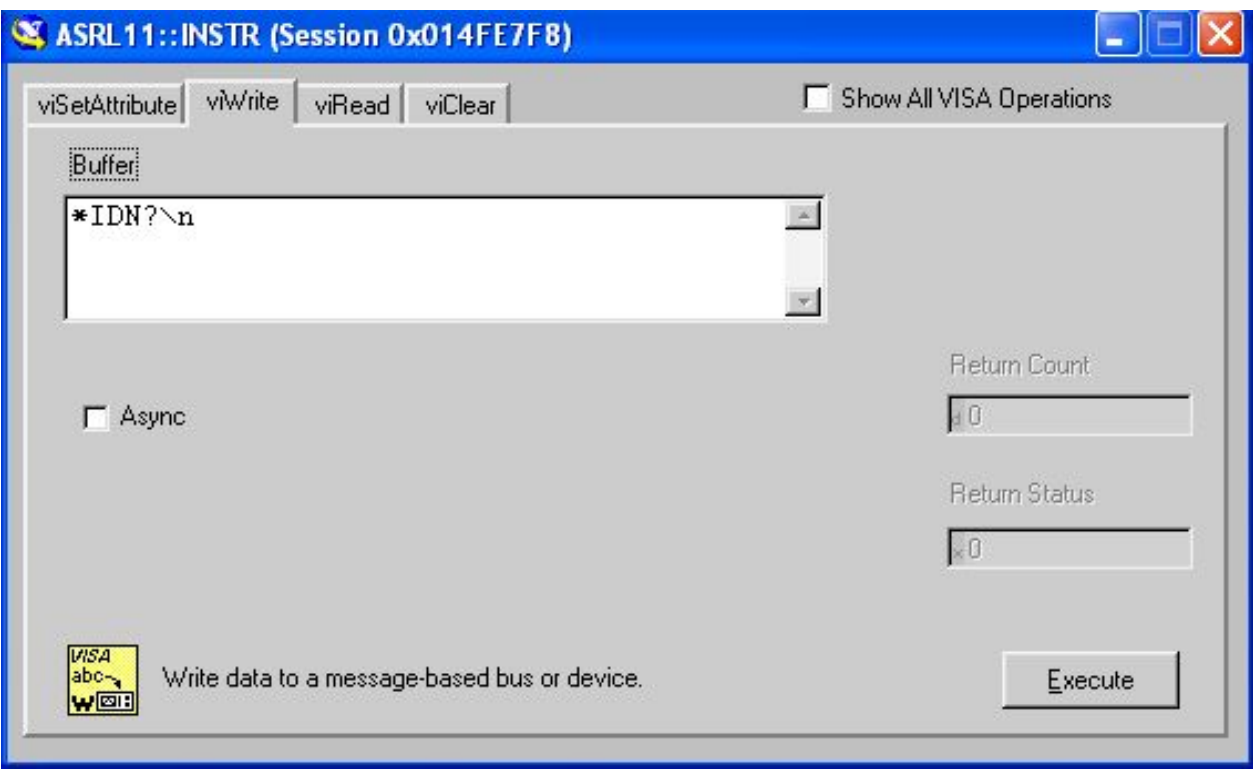

**Рис.4.**

В поле «Buffer» введите текст **\*IDN?** и нажмите кнопку «Execute», после чего перейдите на закладку «viRead» и также нажмите кнопку «Execute». В поле «Buffer» появится строка с названием генератора: «PRIST, AFG-72125, SN:EM82341, V1.09» (рис.5).

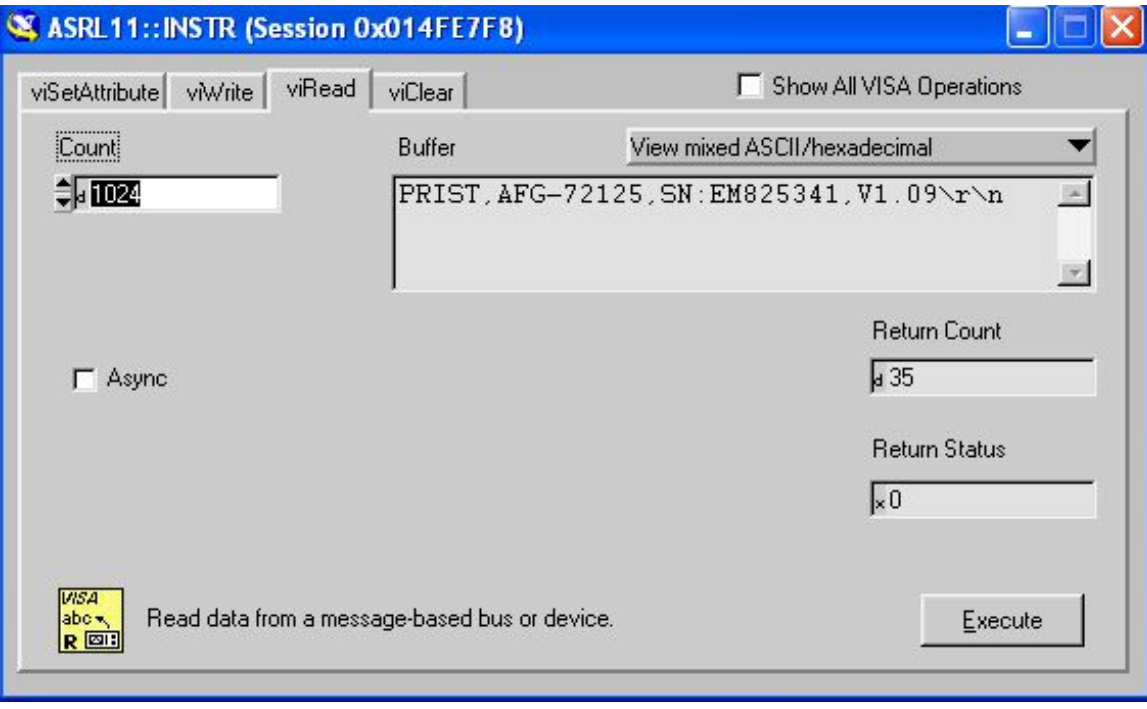

2.2. Выполните указанные в п.2.1 действия для прибора, подключенного к коммуникационному порту «COM12». В результате должна появится строка с названием осциллографа: «GW, GDS-71152, RM110087, V1.06» (рис.6)

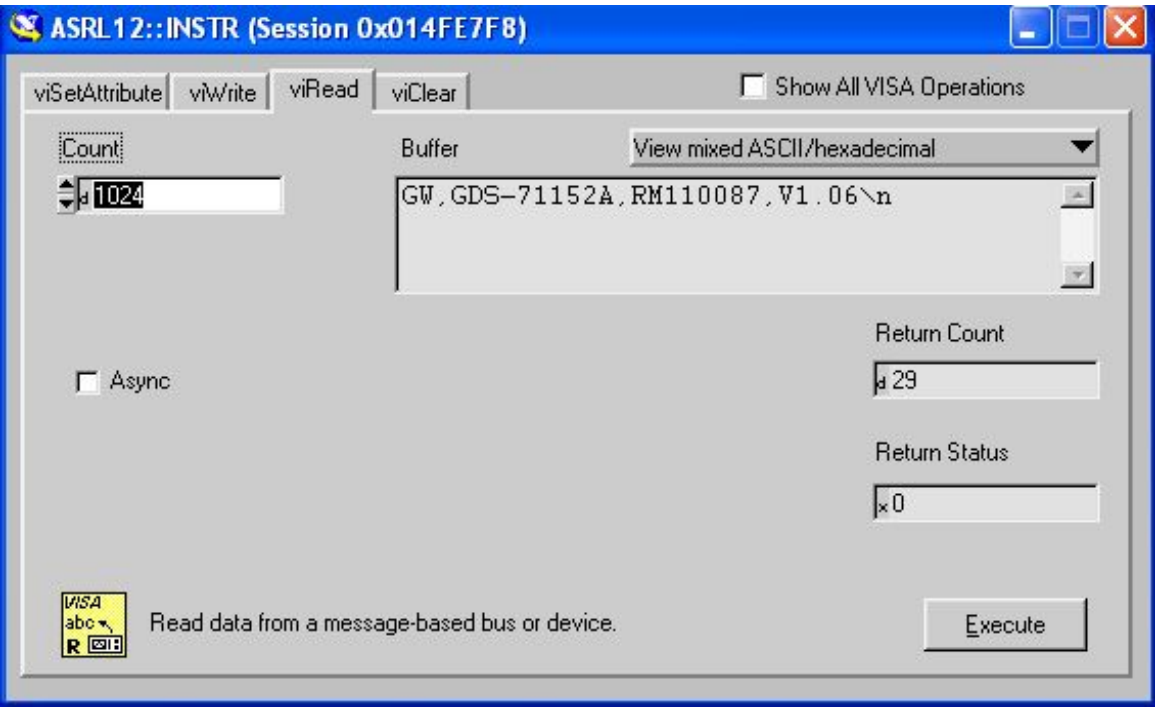

**Instrument I/O Assistant**, расположенный в палитре **Functions» Instrument I/O**, является экспресс-виртуальный прибор (ВП) среды LabVIEW. Этот экспресс-ВП позволяет легко проверять связь с измерительными приборами, а также разрабатывать последовательности запросов, анализа и записи данных. Эти этапы могут быть сохранены как экспресс-ВП для непосредственного использования или конвертированы в подпрограмму ВП. **Instrument I/O Assistant** следует использовать, когда нет необходимых драйверов к измерительному прибору. 3.1. В среде LabVIEW откройте новый ВП и поместите на блок

диаграмму экспресс-ВП **Instrument I/O Assistant**. Откроется диалоговое окно для его настройки (рис.7).

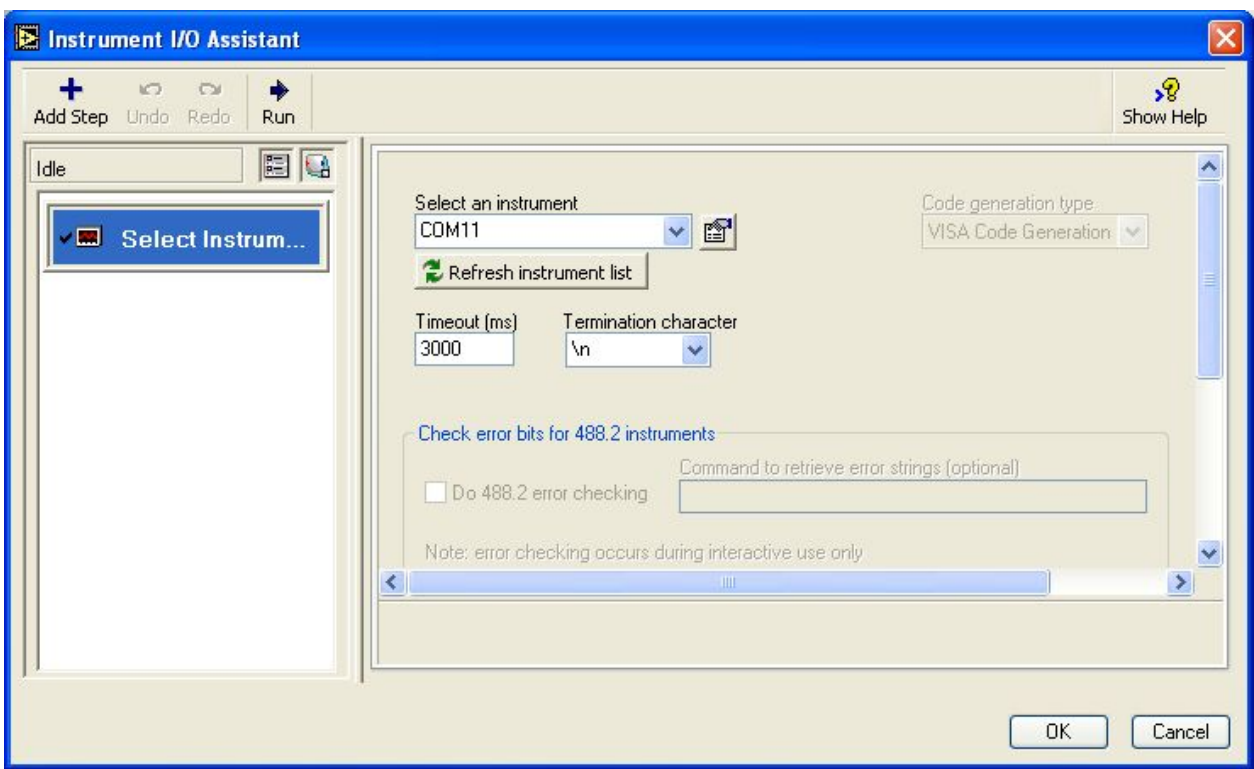

#### **Рис.7.**

В выпадающем списке «Select an instrument» выберите коммуникационный порт генератора «COM11», а затем, нажав на экранную кнопку «Add Step», добавьте окно ввода команд, указав режим «Write».

3.2. В поле «Enter a command» введите строку, соответствующую последовательности команд установки синусоидального сигнала частотой 10 кГц, амплитудой 1 В (как показано на рис.8): SOUR1:FUNC SIN;SOUR1:FREQ 1.000E+4;SOUR1:AMPL 1.00

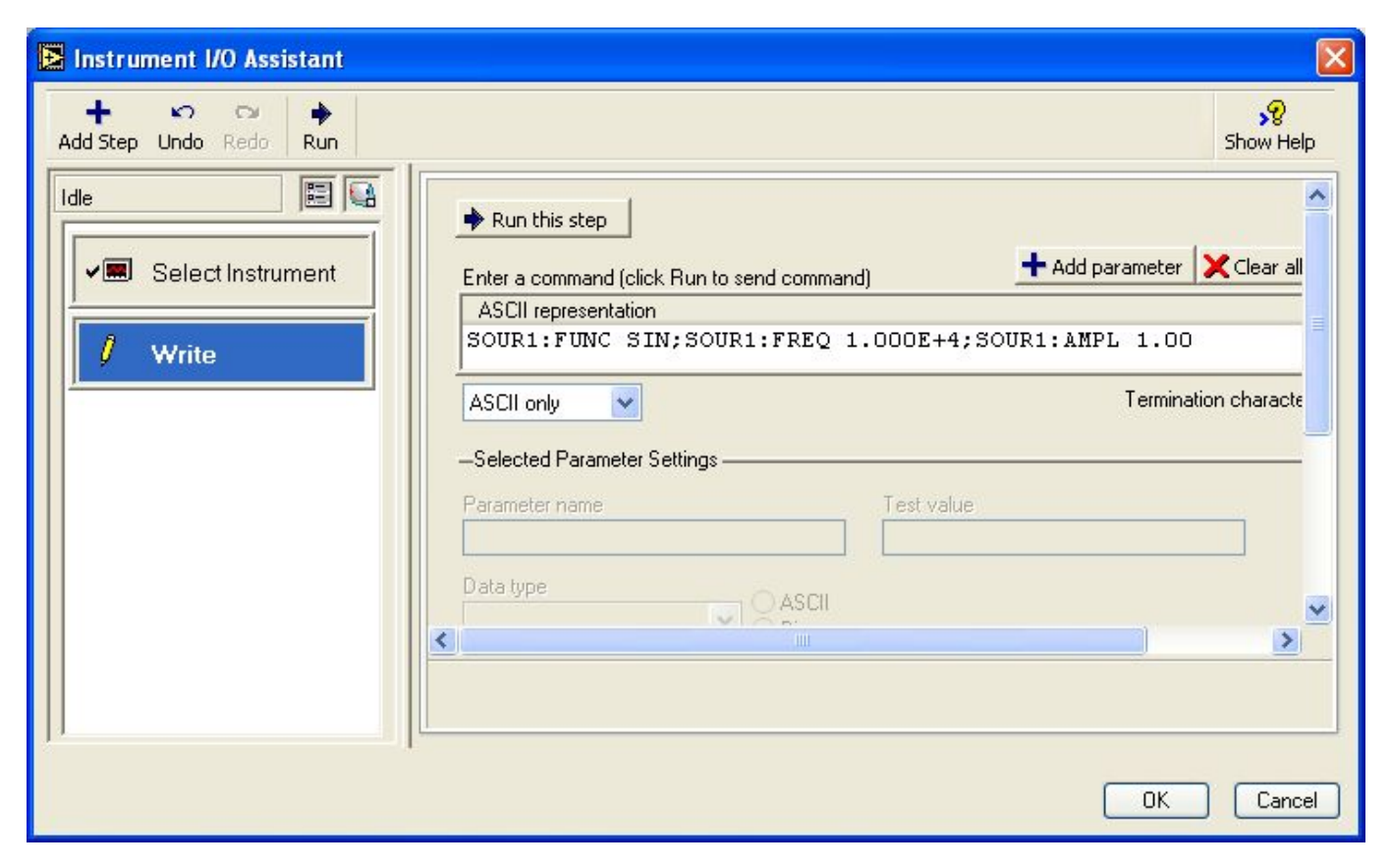

3.3. Для того чтобы включить выход генератора, создайте еще одно окно ввода команд с режимом «Write» и введите команду: **SOUR1:OUTP ON**

3.4. Нажмите экранную кнопку «ОК». Окно настройки закроется и произойдет конфигурирование **Instrument I/O Assistant** в соответствии с заданным набором команд. Запустите созданный ВП на выполнение кнопкой RUN оболочки LabVIEW.

После подключения выхода генератора к входу осциллографа на экране последнего можно будет наблюдать сигнал синусоидальной формы с заданными в п.3.2 параметрами.

3.5. Руководствуясь рекомендациями пп.3.2 – 3.4, добавьте в окне конфигурирования **Instrument I/O Assistant** следующий набор команд, задающий формирование амплитудно-модулированного сигнала:

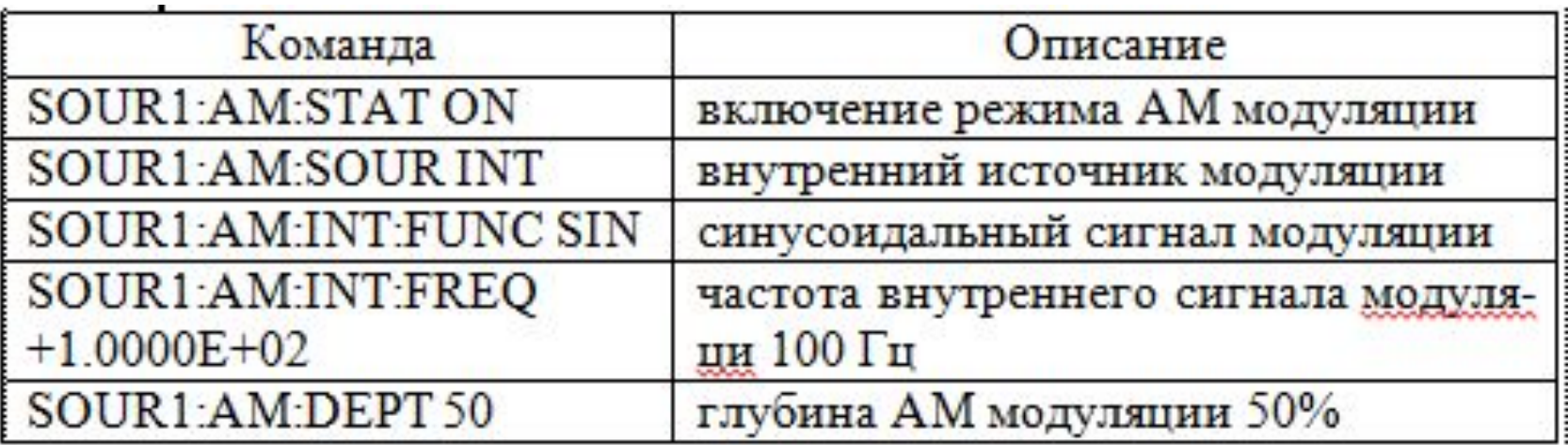

Рассмотрите вид сигнала на экране осциллографа.

3.6. Сохраните ВП, созданный на основе **Instrument I/O Assistant**, на жесткий диск в рабочую папку под именем **Generator.vi**

### *Управление измерительными приборами с помощью VISA*

4.1. Откройте новый ВП и создайте лицевую панель и блок-диаграмму, как показано на рис. 9.

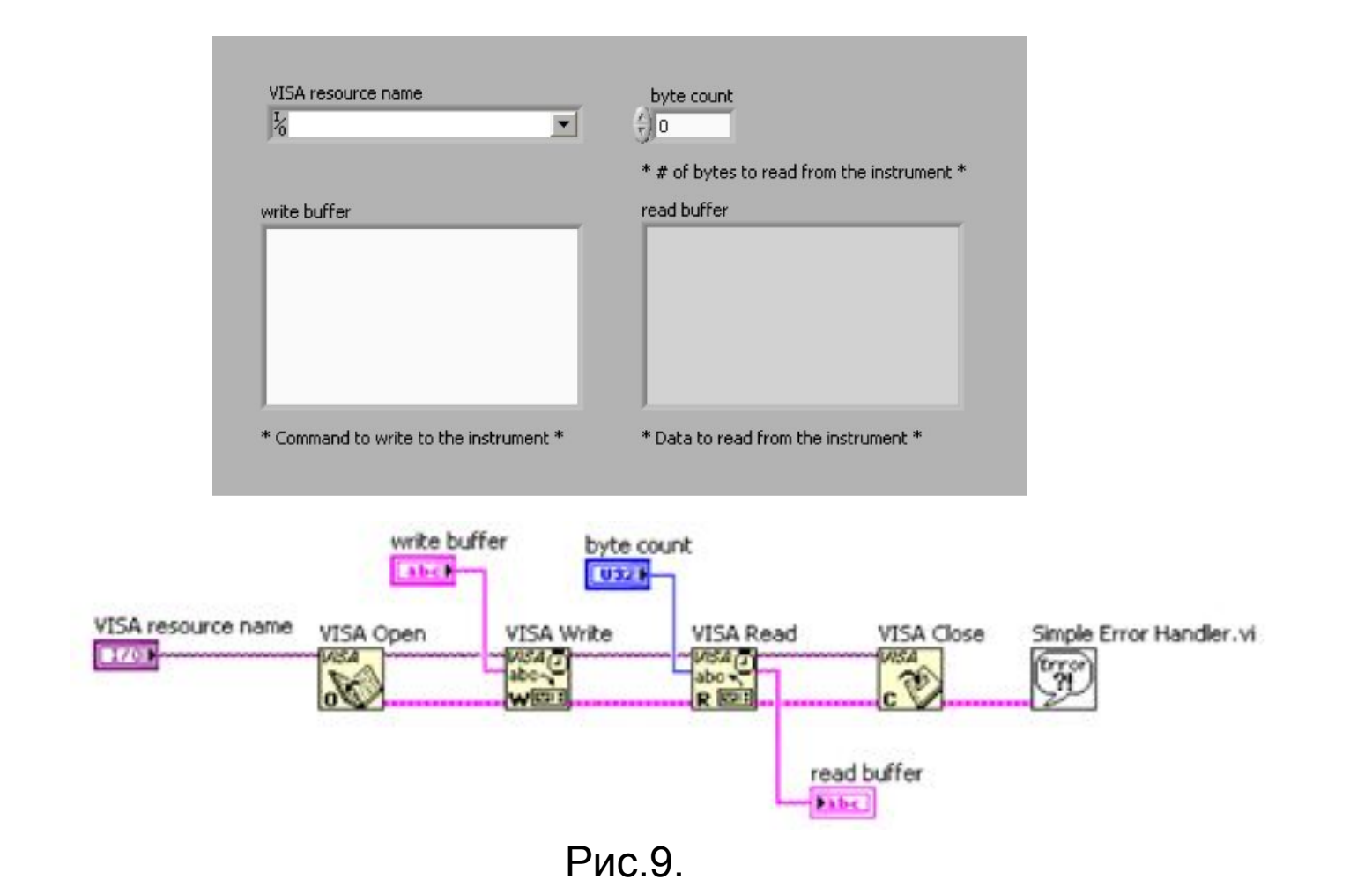

### *Управление измерительными приборами с помощью VISA*

4.2. Введите «COM11» в строку **VISA resource name** и установите значение счетчика **byte count** равным 200 для того, чтобы считались все данные. Введите команду **\*IDN?** в поле **write buffer** и запустите ВП. В поле **read buffer** появится информация о генераторе.

4.3. По аналогии с п. 4.2 получите идентификационную информацию об осциллографе, подключенном к коммуникационному порту «COM12».

4.4. Попробуйте передать в генератор команды, приведенные в задании 3.

4.5. Сохраните созданный ВП в рабочей папке на жестком диске под именем **Control with VISA.vi**.

## *Управление измерительными приборами с помощью ВП драйверов*

ВП драйвер измерительного прибора – это набор модульных программных функций, разработанных в среде LabVIEW, которые используют команды или протокол измерительного прибора для проведения стандартных операций. Драйвер измерительного прибора также вызывает нужные функции и Виртуальные Приборы. Драйверы устройств из библиотеки LabVIEW устраняют необходимость изучать сложные низкоуровневые команды программирования для каждого отдельного измерительного прибора.

5.1. Загрузите виртуальный прибор **DSO Asquire Waveform.vi** и выберите в поле «VISA resource name» коммуникационный порт «COM12», к которому подключен осциллограф.

5.2. С помощью ВП **Generator.vi**, созданного при выполнении задания 3, установите режим АМ модуляции выходного сигнала генератора.

### *Управление осциллографом с помощью ВП драйверов измерительных приборов*

5.2. С помощью ВП **Generator.vi**, созданного при выполнении задания 3, установите режим АМ модуляции выходного сигнала генератора.

5.3. Соедините кабелем выход генератора со входом осциллографа.

5.4. Запустите ВП **DSO Asquire Waveform.vi.** Этот ВП производит периодическое считывание измерительного сигнала из осциллографа осциллограмму на графический индикатор.

5.5. С помощью органов управления генератора измените параметры формируемого сигнала и пронаблюдайте произведенные изменения на индикаторе лицевой панели ВП **DSO Asquire Waveform.vi.**

5.6. Загрузите и запустите на выполнение ВП **Generator AFG-72125.vi** и **Oscilloscope GDS-71152.vi.** 

28 5.7. С помощью этих ВП изменяйте настройки генератора и наблюдайте вид и спектр измерительного сигнала, получаемого из осциллографа.

# Спасибо за внимание!